## **Setting up and using presets with your PTZ camera**

**Introduction:**A preset allows you to save a specific viewing point on your PTZ. For example, say that you have your PTZ zoomed right in on a doorway, and you really like the position that you have it in, in this case you can save this exact position that your PTZ is in as a preset number. This allows you to go back to that same specific spot at a later time by simply calling up that particular preset number.Please ensure that your PTZ supports presets, because if not, you will not be able to achieve presets with your PTZ. Follow each step in this guide to set up and use a preset for your PTZ.

## **Setting up a Preset**

**Step 1:** Assuming your PTZ camera is connected and operating properly, let's begin by first opening up the PTZ Controls menu. To do so, right click on the main screen of your DVR, then select **Pan/Tilt/Zoom** from the middle of the menu. Now that your viewing the PTZ controls you will need to adjust the view on the area you want your preset to focus on. **Using the PTZ controls adjust the direction, zoom, and focus to your specific area of importance.** After you have your view set, click the **Set**buttonon the PTZ controls menu.

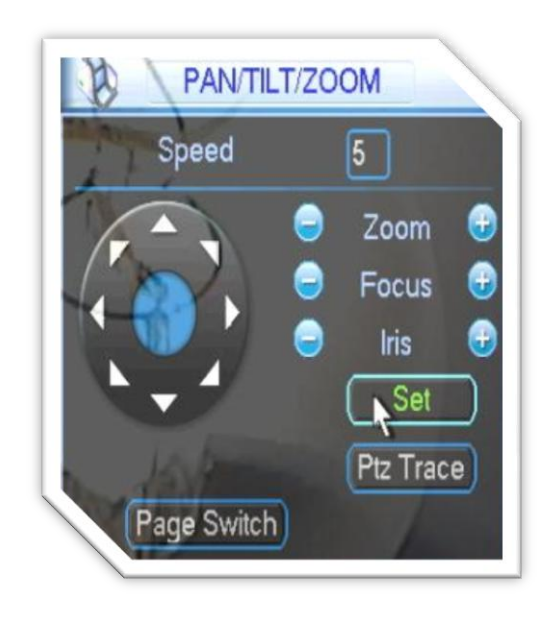

**Step 2:**Now you will be presented with another window. This is where you will give your preset a number. To do this click in the field next to preset and **type in the number you would like your preset to be**. In our example we have set this to 1. Next, click the **Set** button to confirm your preset.

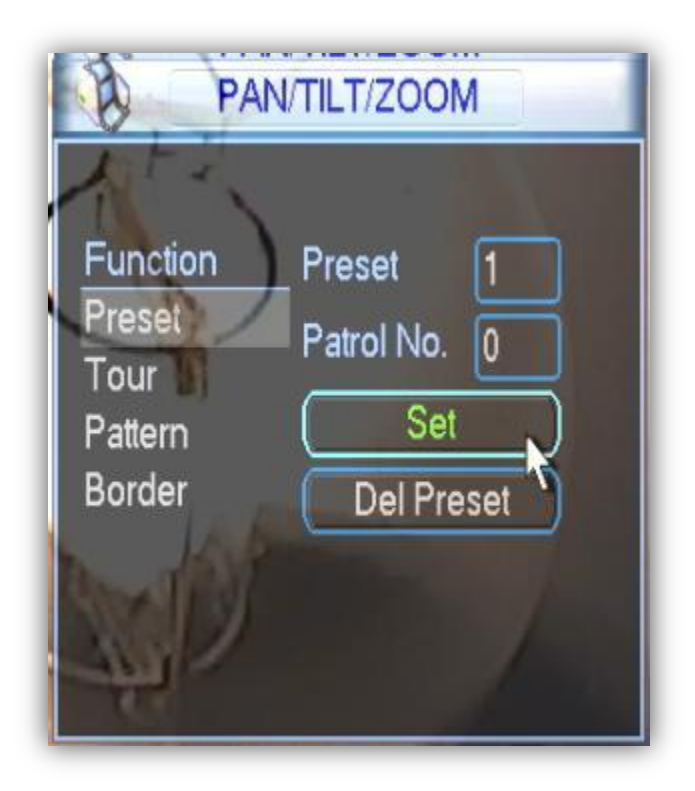

**Step 3:**You will be brought back to the PTZ controls screen at which point your PTZ camera may ask you to overwrite (this just depends on your particular PTZ brand, some may give you a notice, some may not). Select **OK** to confirm this over write by using the PTZ controls, the **arrowson theleft** control the highlighted area and the plus **(+) button** next to Zoom, Focus, or Iris confirms the selection.

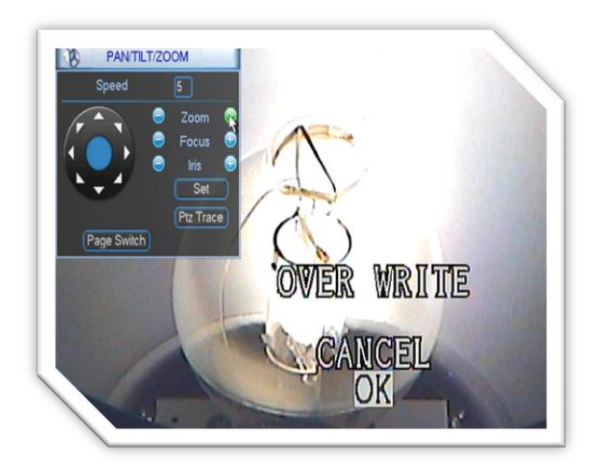

**Step 4:** Now that we have our PTZ area preset confirmed, lets test it out. First you will need to **change the current area of view** to anything other than your preset area. As you can see in our example we are no longer viewing the bulb but a wall mounted power supply instead. Next, Click on the **Page Switch** button to switch the PTZ controls page.

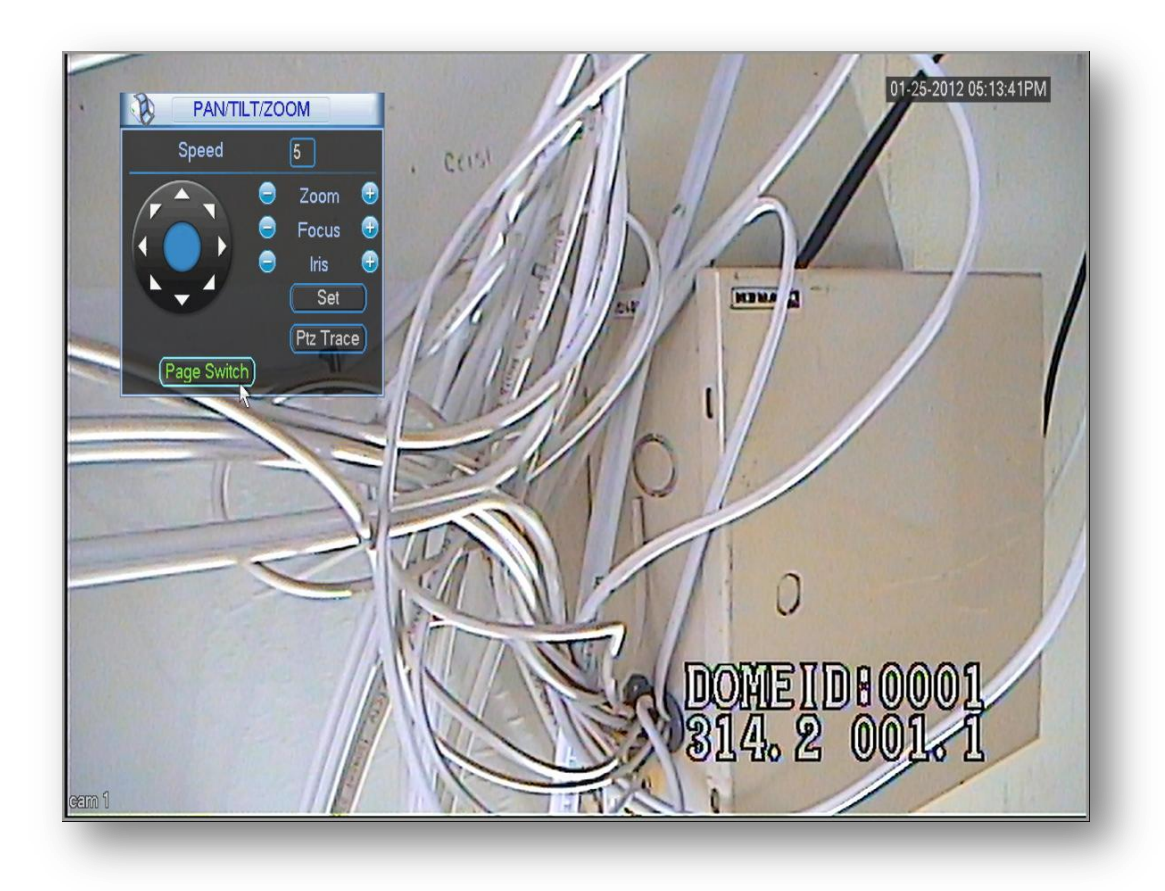

**Step 5:** Now that you are viewing the second page of the controls you will notice an area at the top that is labeled Preset. Insert your **preset number** into the field by clicking on it and selecting the number, once this is complete click the **Preset** button on the window and watch the magic happen! Please note that depending on your PTZ, you can set several presets.

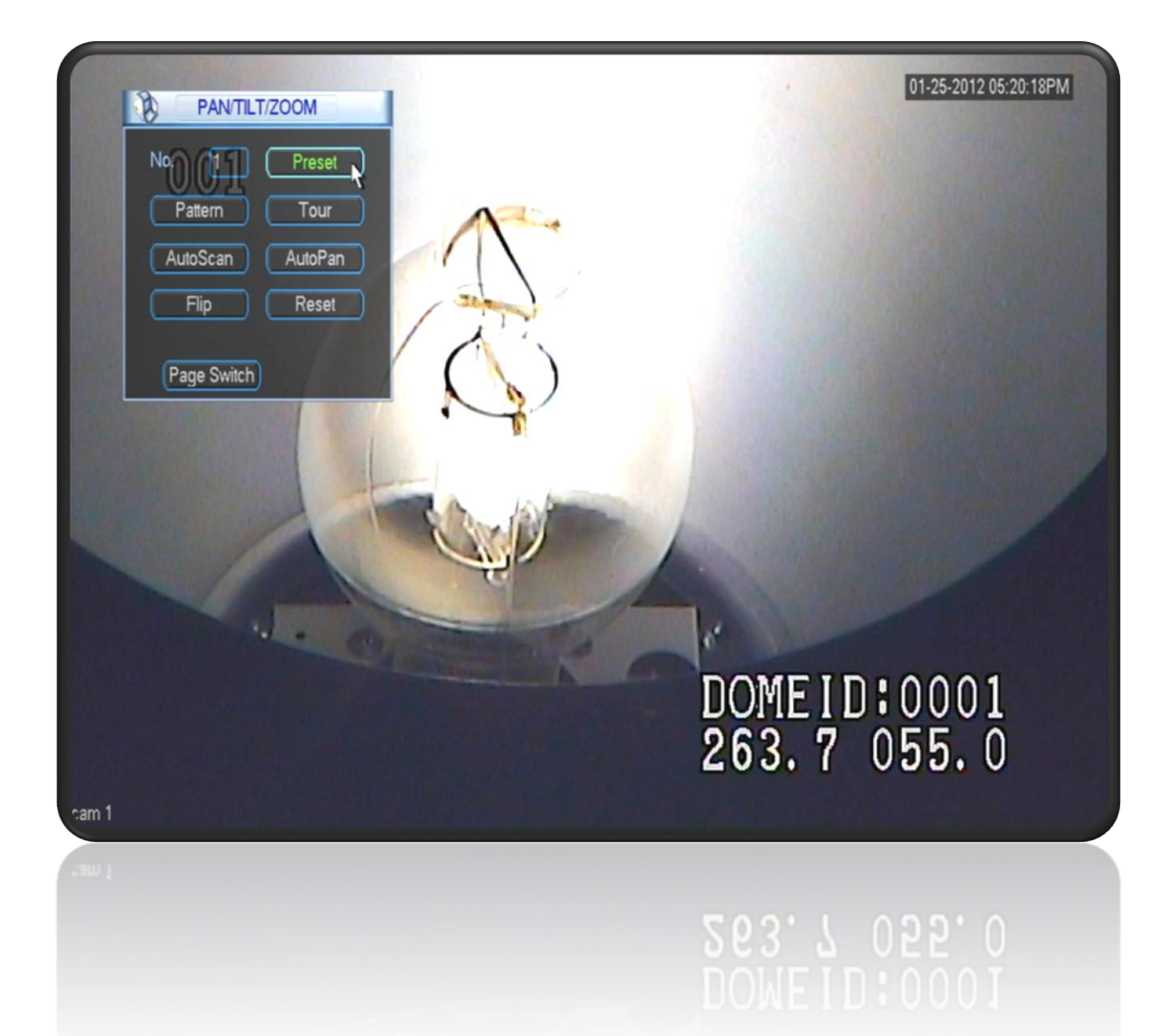